#### User Manual

#### Real Estate Agent Registration Version : 1.0

## Create login to the application

Go to following website : https://hira.wb.gov.in/

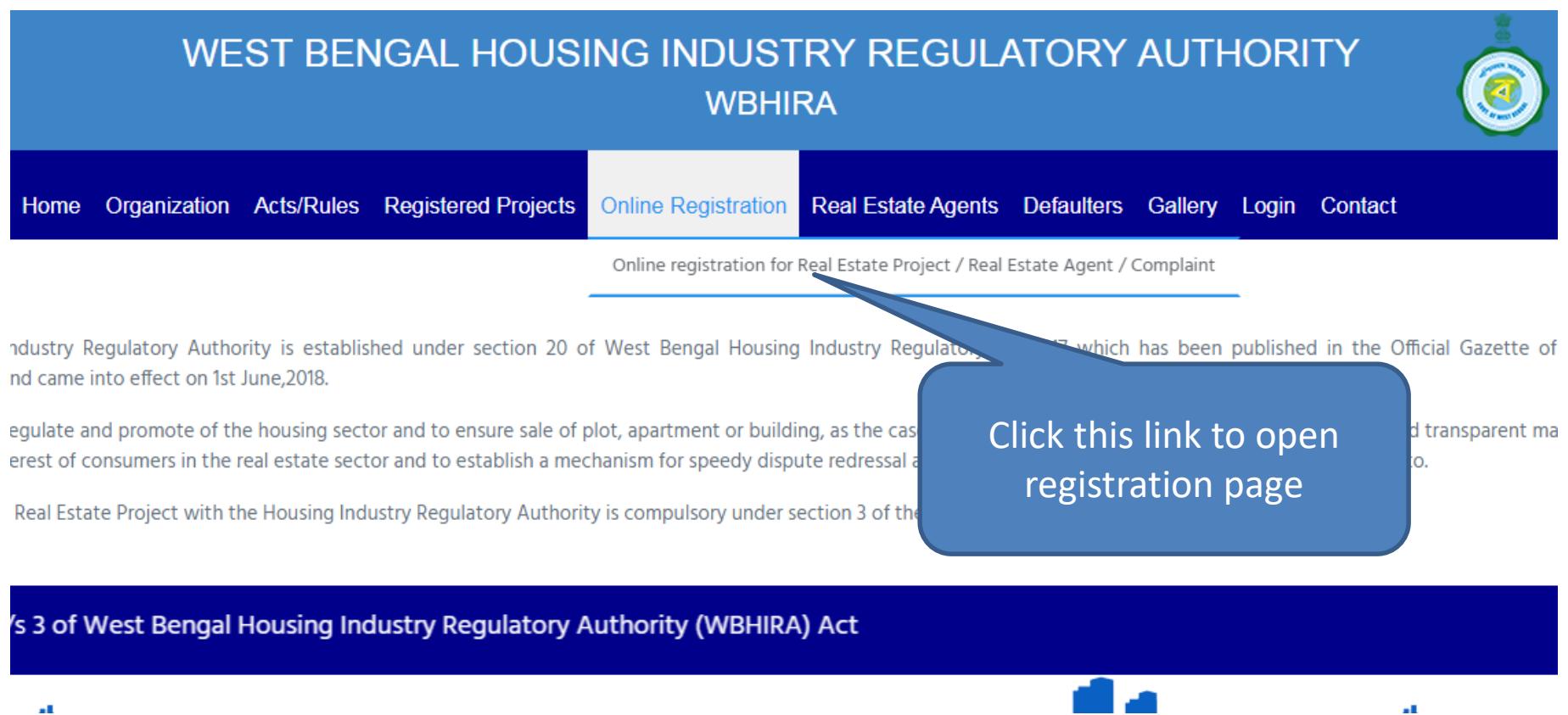

# User Application Registration Page

Provide all the required field and click on submit to register into application. An email will sent to your mentioned email id for validation.

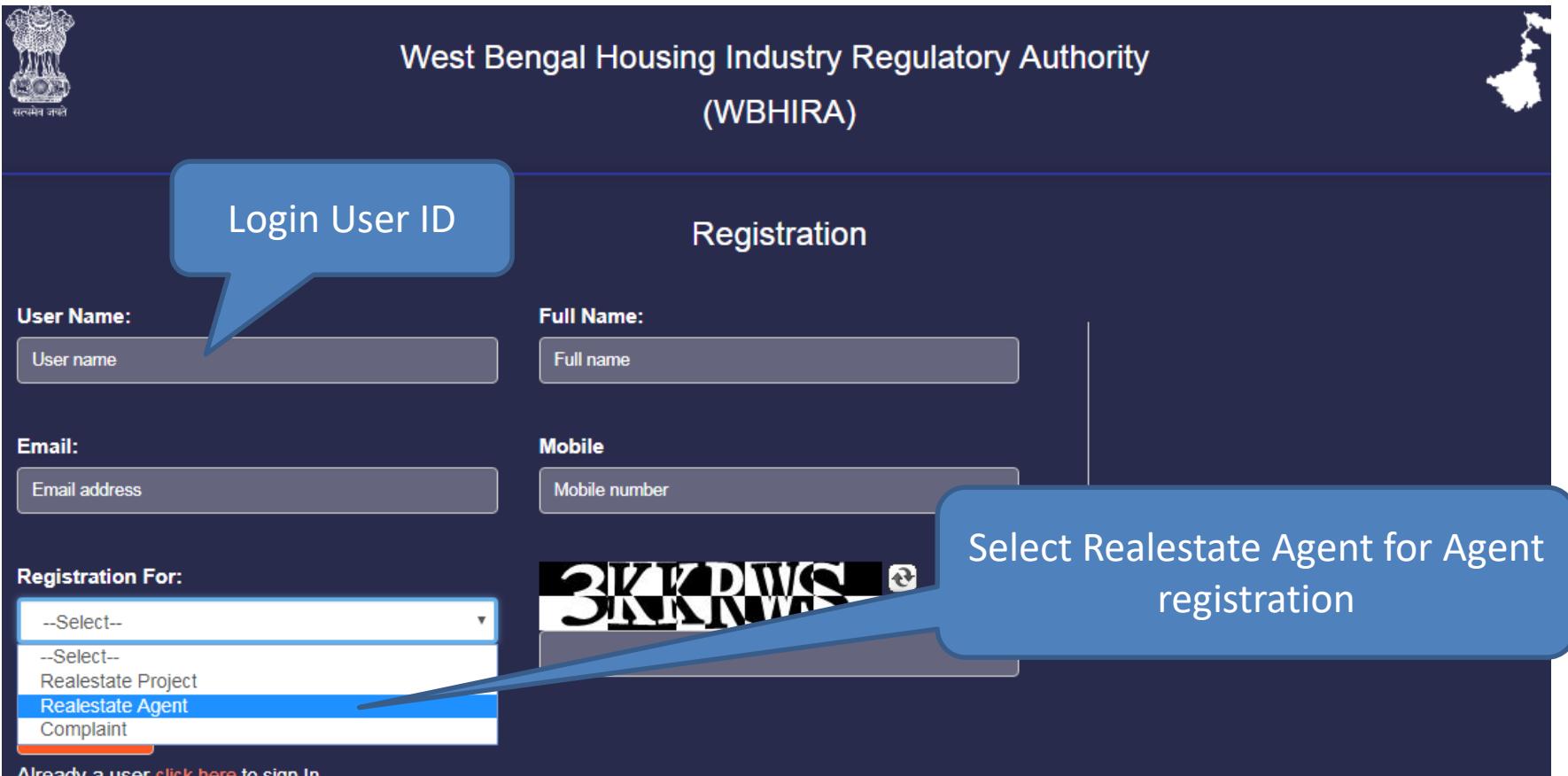

## After submit on Registration page

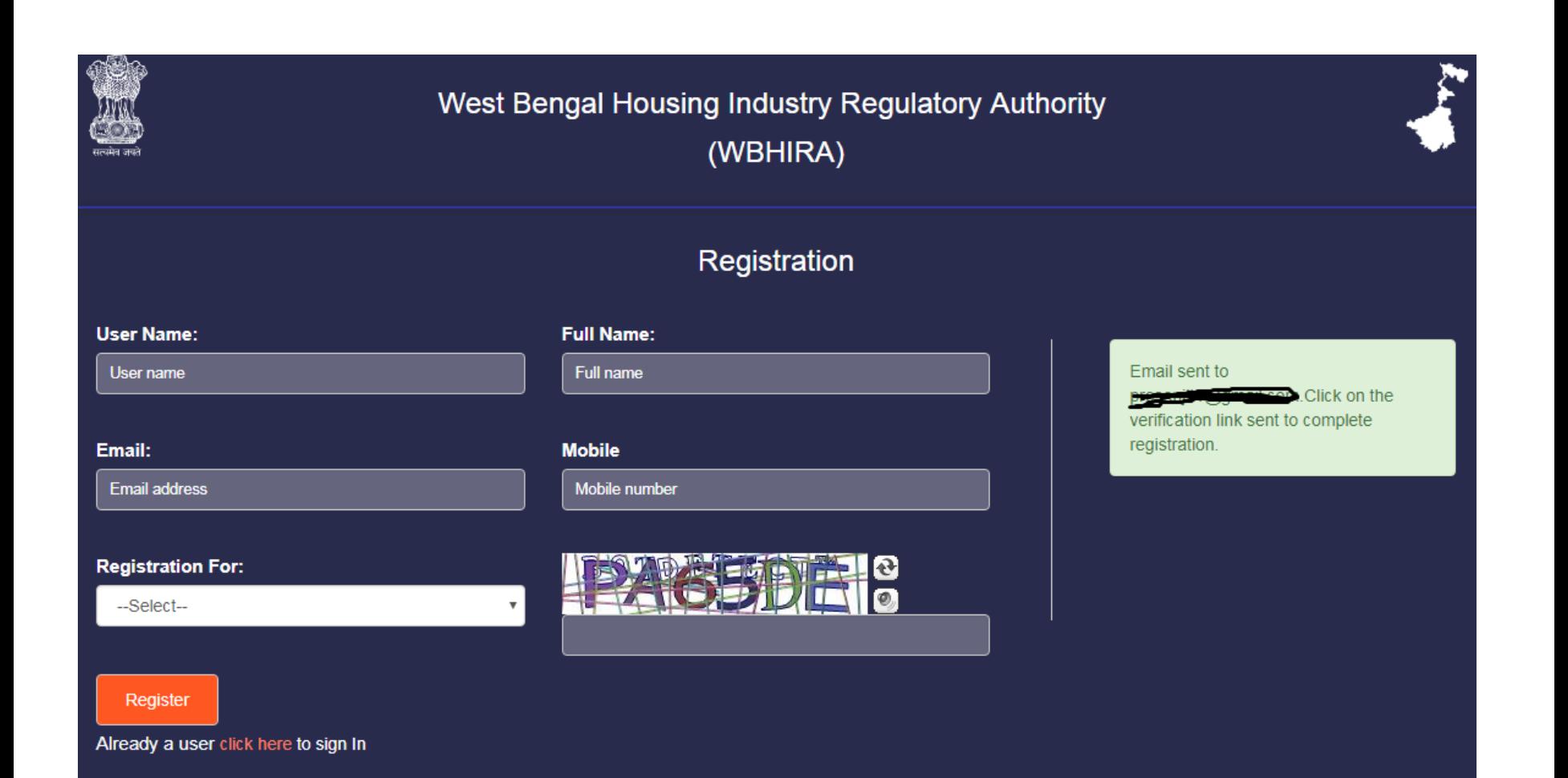

### Open your email to check the Validation Link

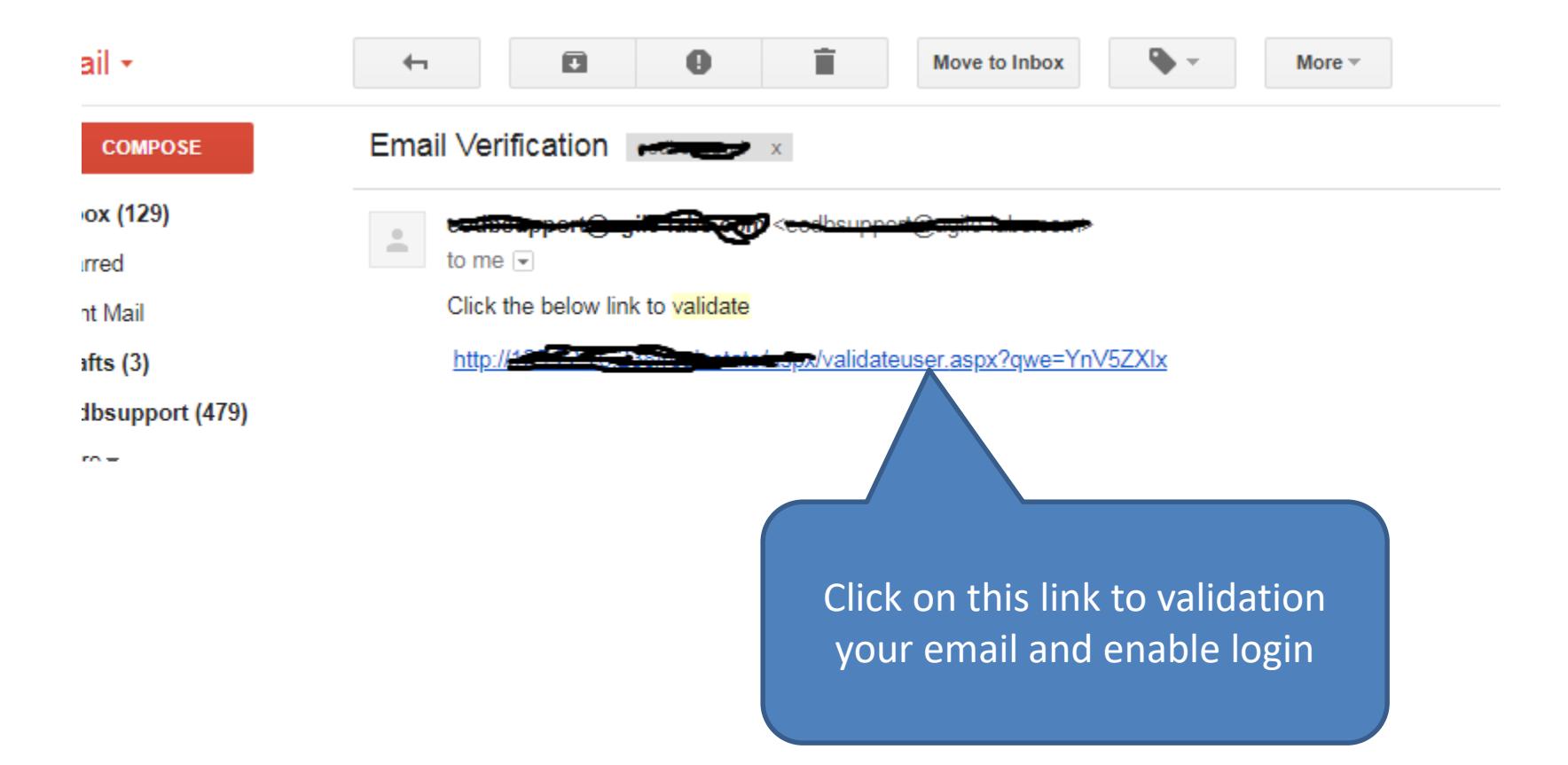

## Login to application

Provide your User Name (in registration page) and password to login

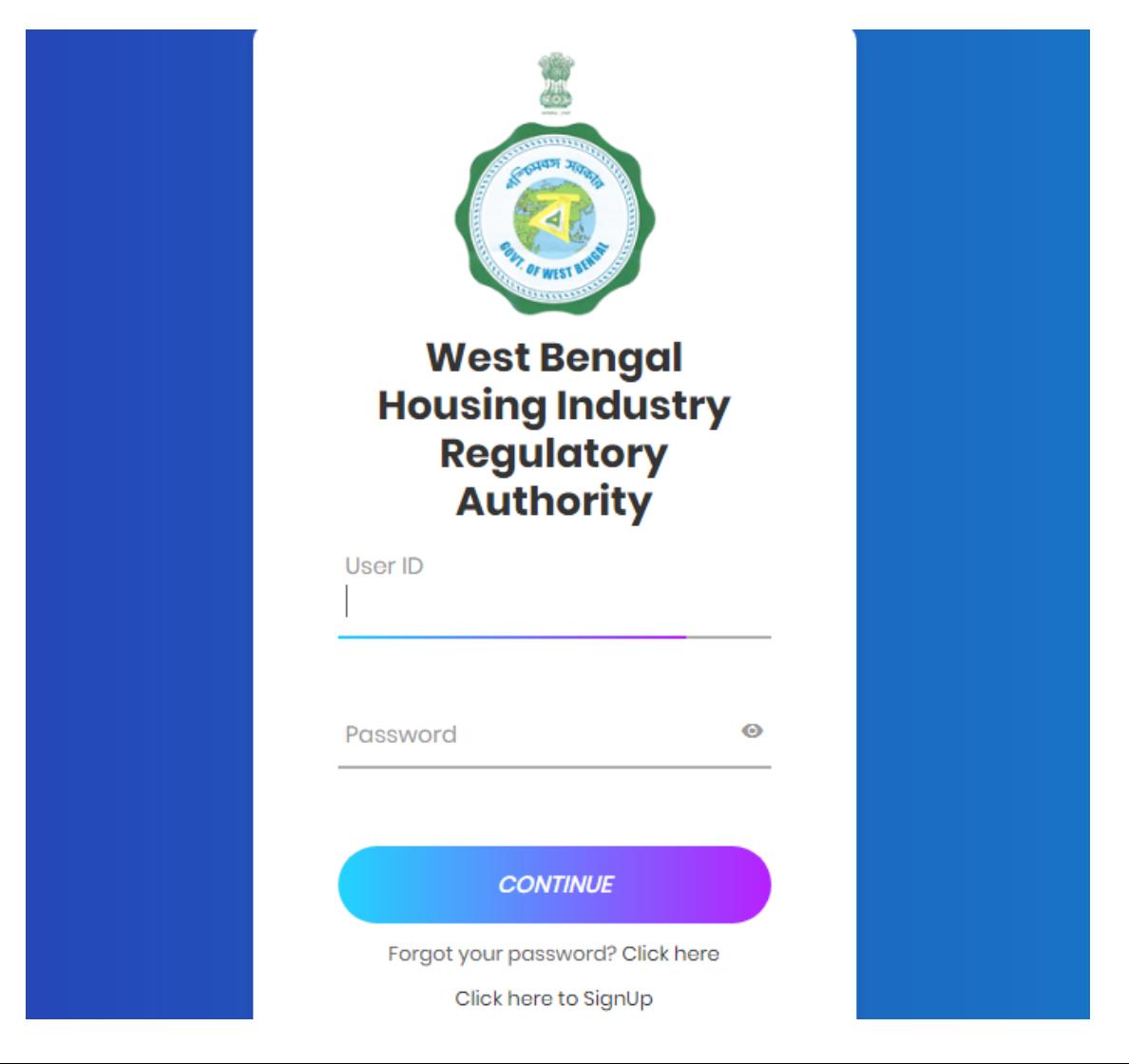

### Dashboard/Home Screen

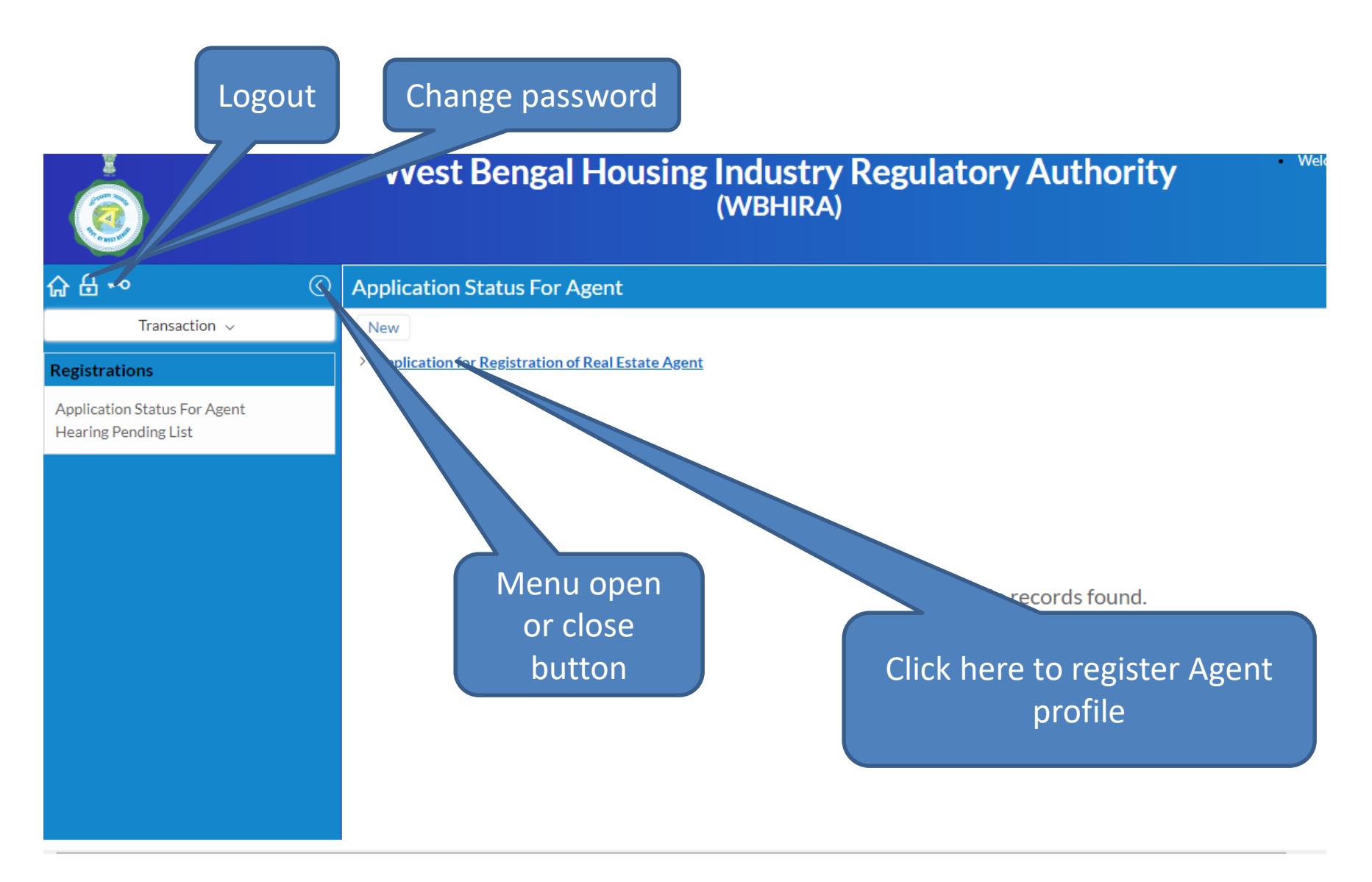

## Left Panel Menus

- Application Status for Agent
	- Applicant can view the status of submitted applications for Agent registration
- Hearing Pending List
	- If department call for physical document verification applicant can check from this menu

### Agent Registration Page

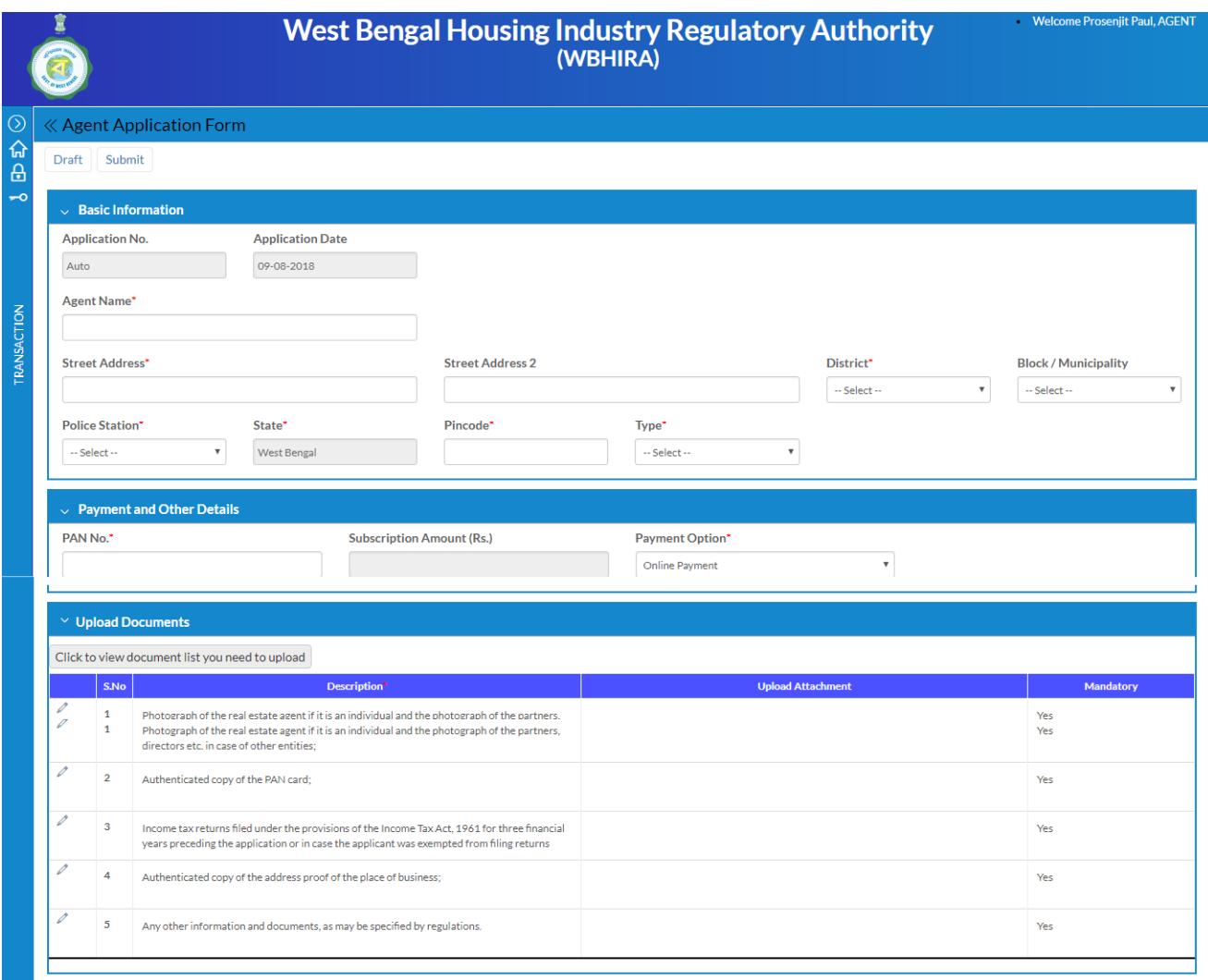

#### Agent Registration Screen - 1

Provide agent name and location – scroll to input next

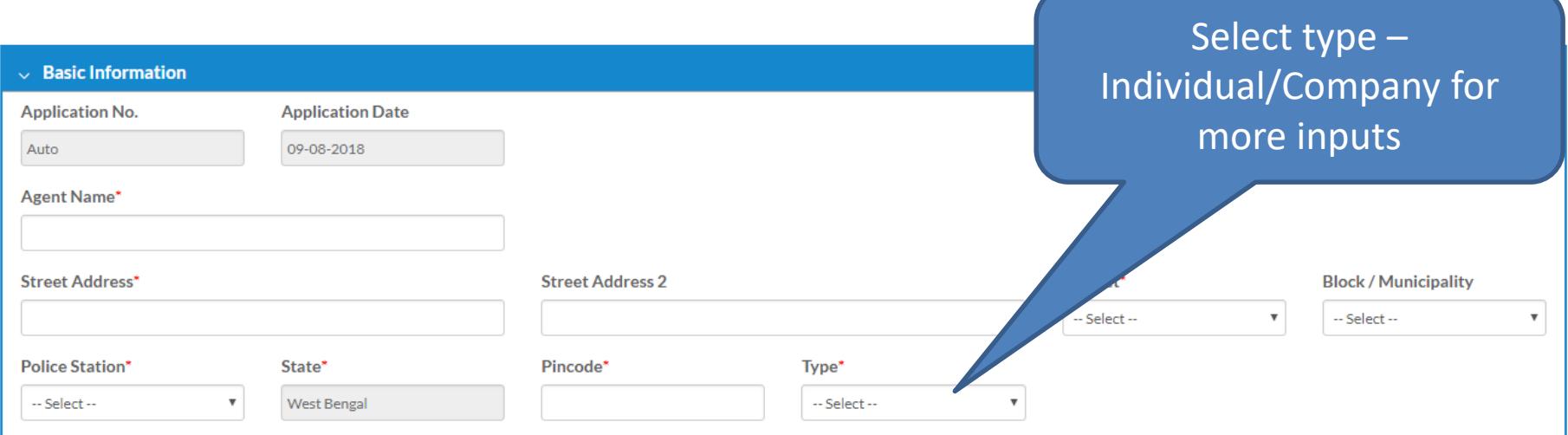

## Agent Registration Screen - 2

Select type to display more input fields for applicant details (Individual info, Company info etc)

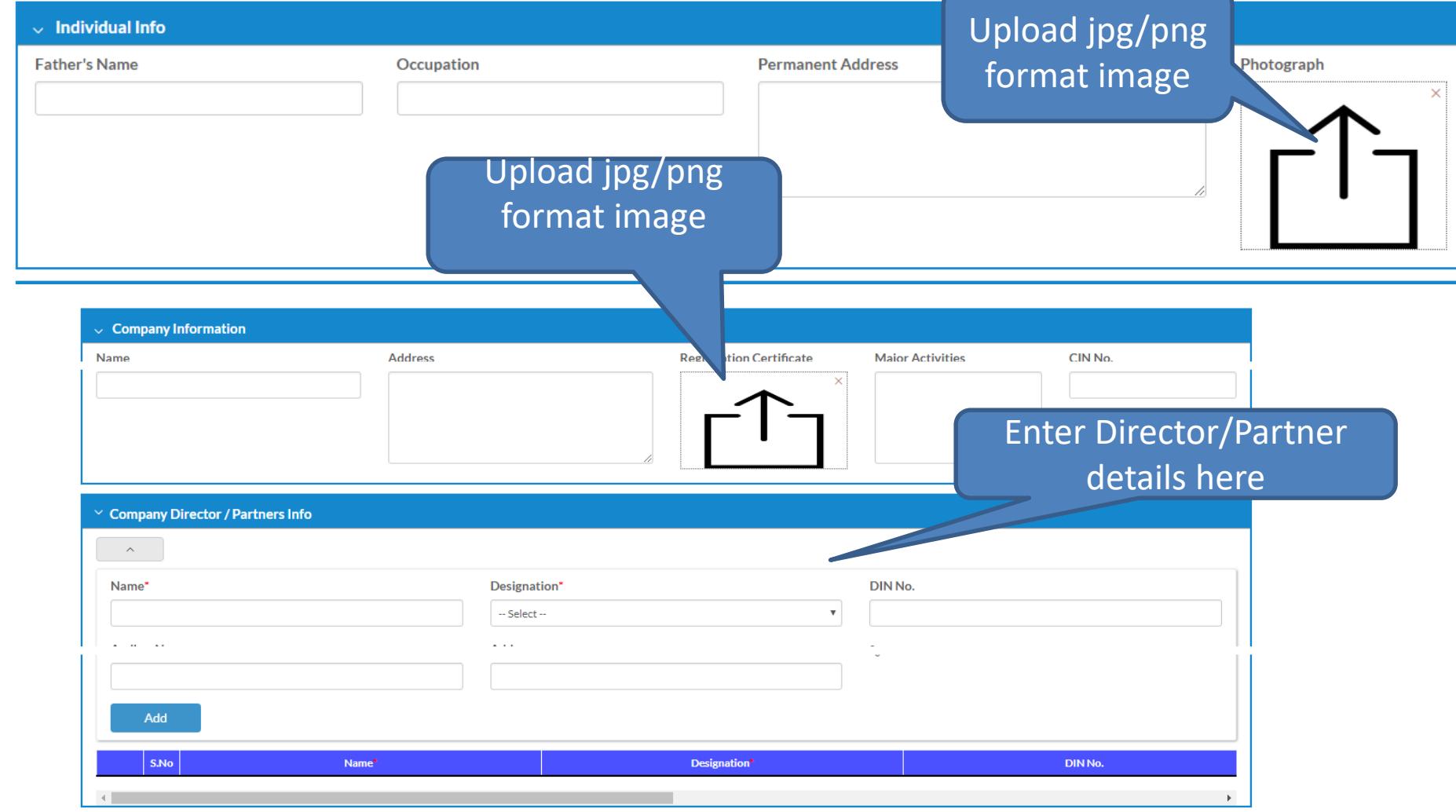

## Agent Registration Screen - 3

Provide pan no and upload all the necessary documents. Payment will be online only, according to type selected

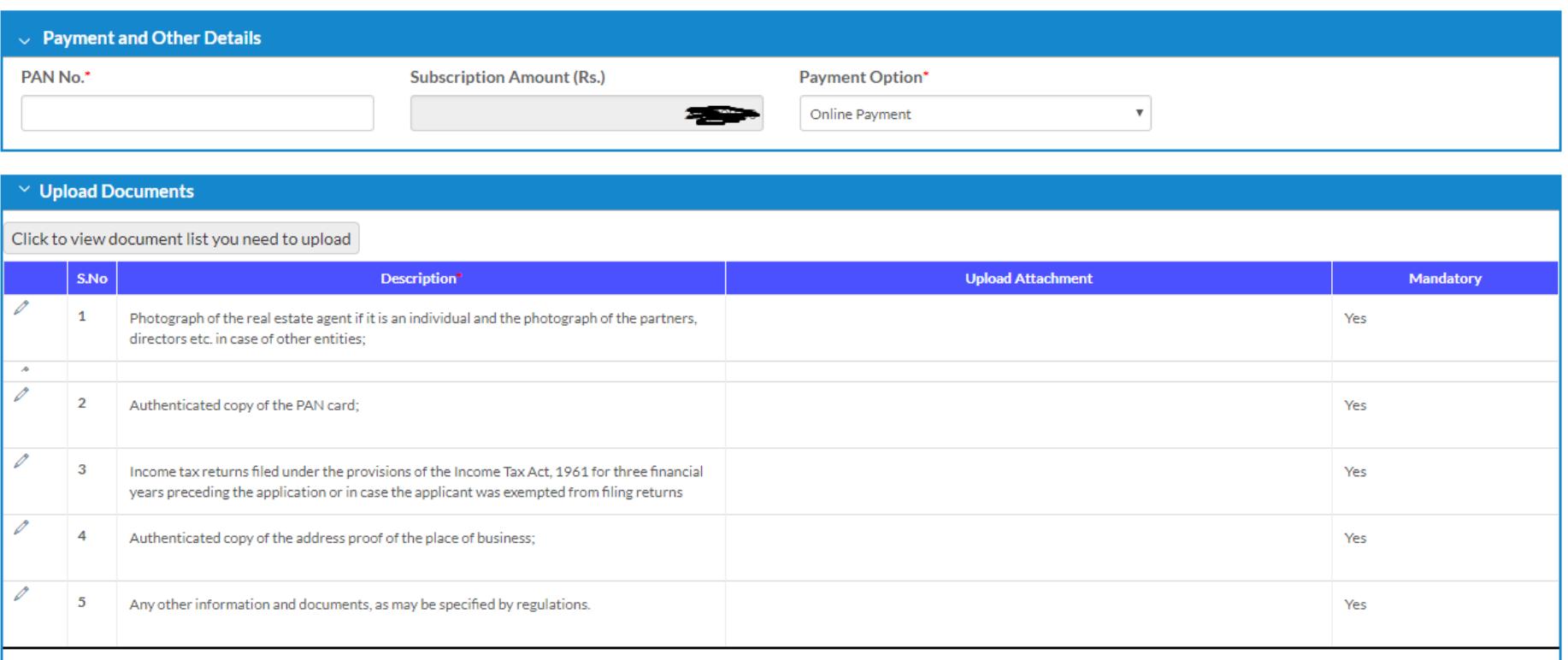

# Listing of Applications

After submitting the application form it will list the application, and to complete the process and submit to department you need to complete the payment. Click on Payment to proceed to payment

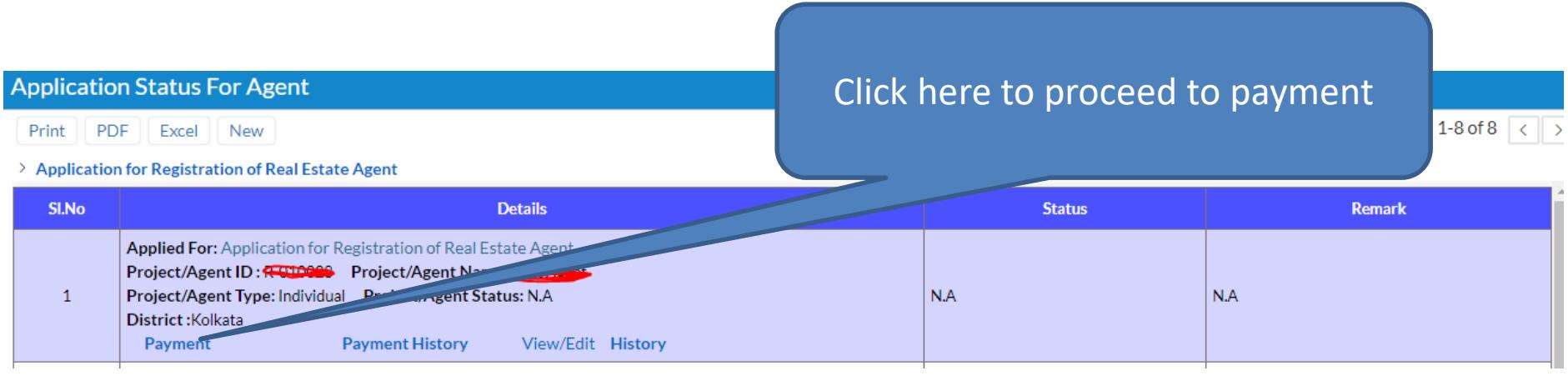

#### Payment Screen

Payment can be done using Credit Card/Debit Card/Internet Banking. After clicking on paynow button it will redirect to BillDesk payment gateway

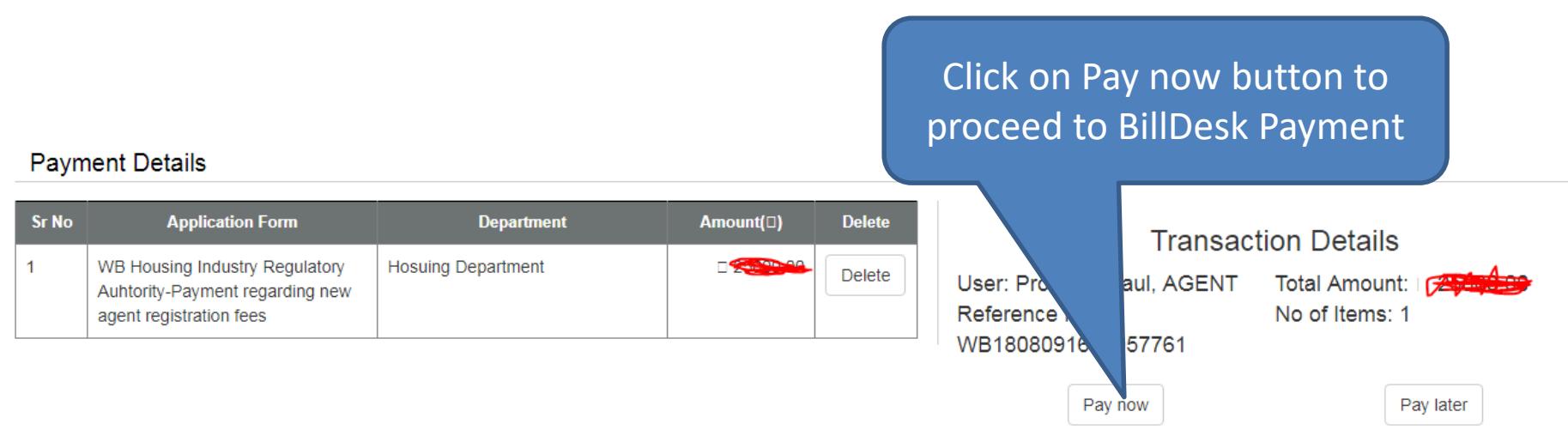

### Returned from department for Rectification

Edit can be possible in case if the application returned from department, or at the time of hearing for physical document verification by the department personnel

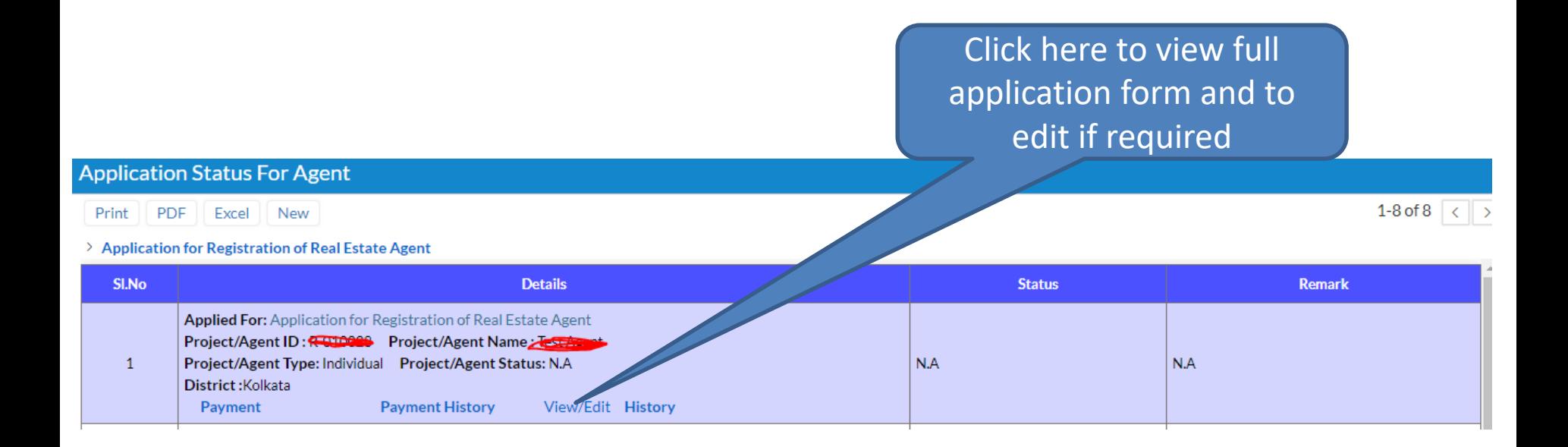